www.maharnet.com

Q

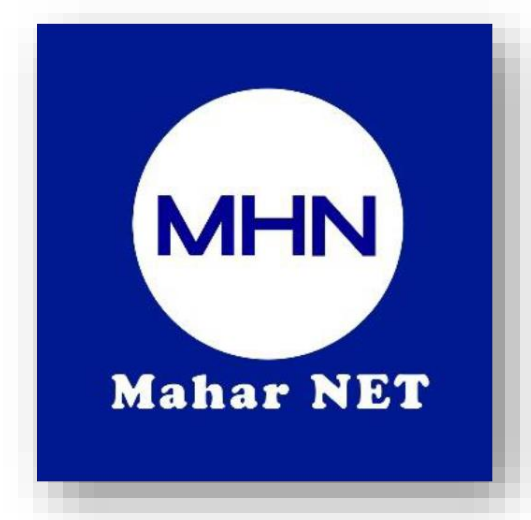

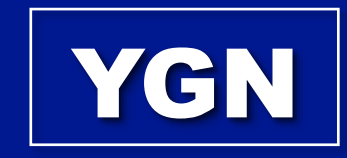

### **Mahar Net**

**( How To Change Wifi User , Password , Limit Device )**

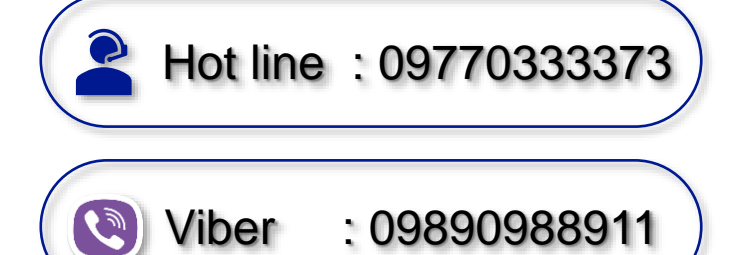

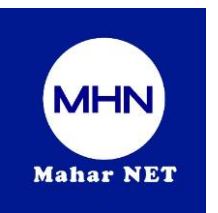

# လူကြီးမင်းတို့၏ Router Model No နှင့်ဆောင်ရွက်ပုံအဆင့်ဆင့်များ

Mahar Net Wifi Username, Password, Device limit ပြုလုပ်ပုံအဆင့်ဆင့်

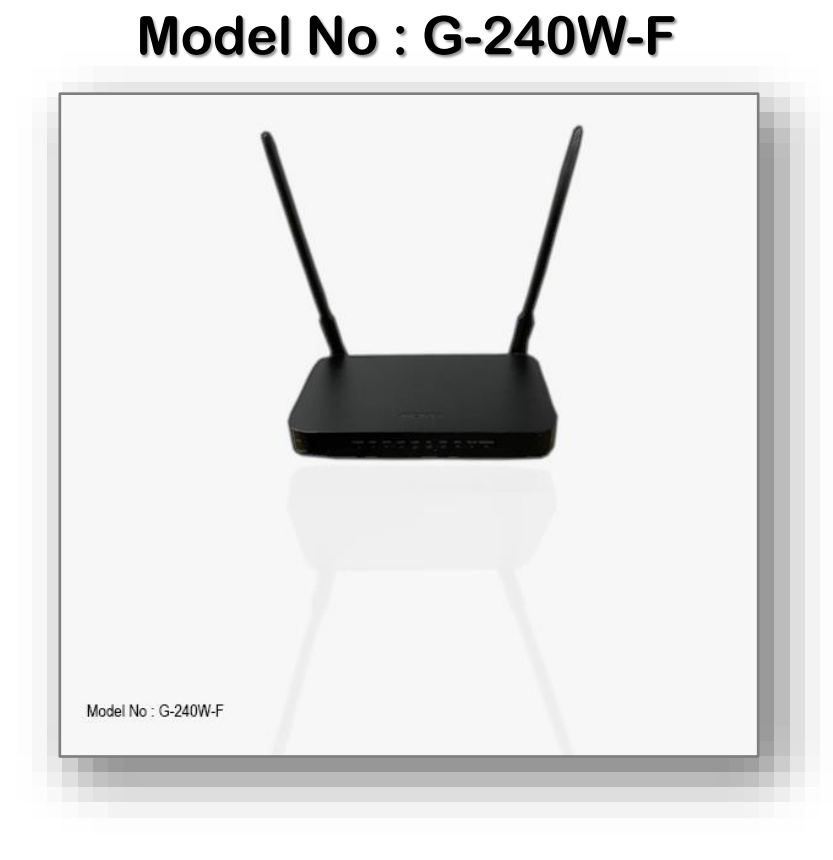

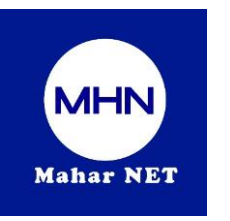

## Step ( 1 ) မိမိဖုန်းမှ Wifi ဖွင့်ပြီး သက်ဆိုင်ရာ Wifi Name ကို ချိတ်ဆက်ပါ။

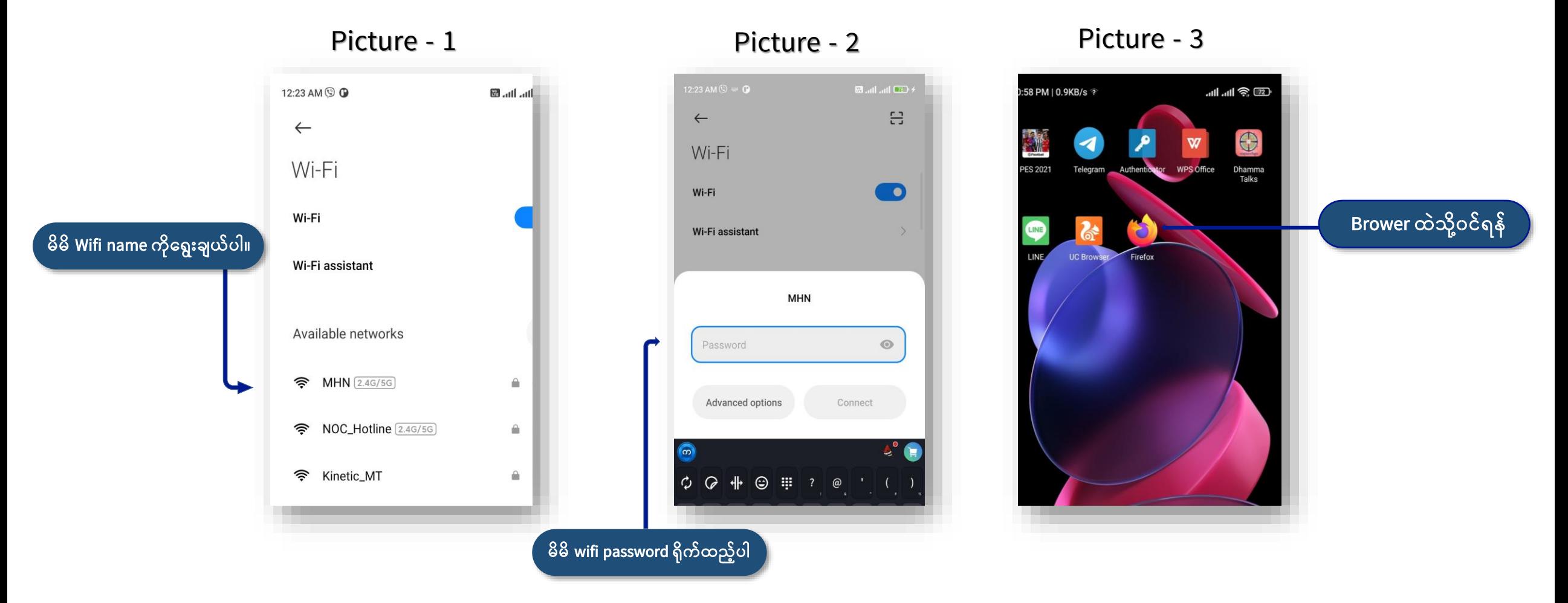

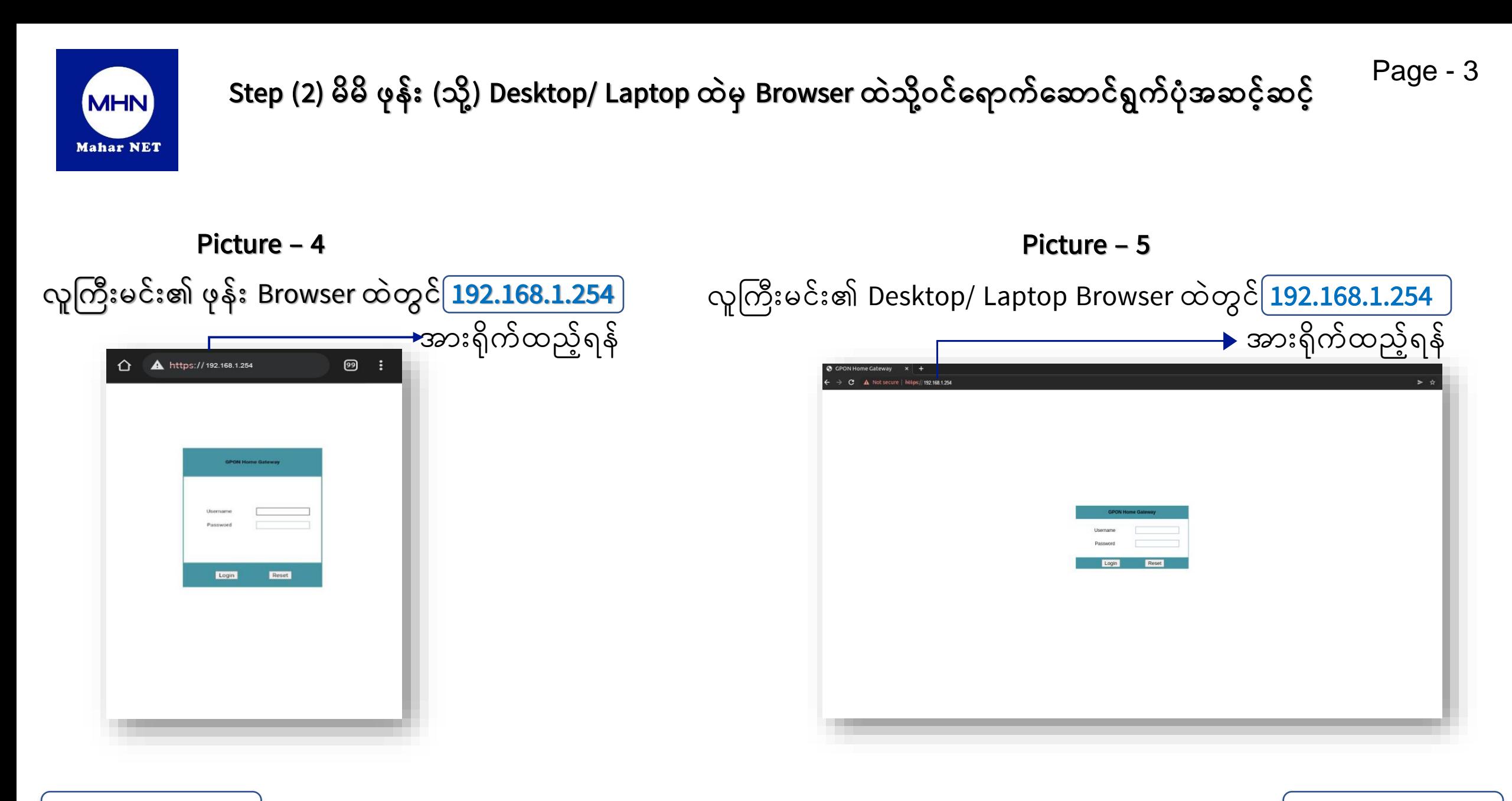

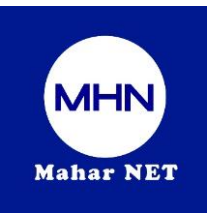

#### Step (3) လူကြီးမင်း၏ ဖုန်း နှင့် ကွန်ပျူတာ တွင် ဆက်လက်ဆောင်ရွက်ရန် အဆင့်ဆင့် Page - 4

Browser တွင် 192.168.1.254 ရိုက်ထည့်ပြီးပါက ONU Login Page Box ပေါ်လာပါလိမ့်မည်

ထိုသို့ ပေါ်လာပါ က Username တွင် <mark>AdminGPON</mark> ကို ရိုက်ပါ Password တွင် <mark>ALC#FGU </mark>ကိုရိုက် ပီး <mark>Login ကို</mark>နိုပ်ပါ

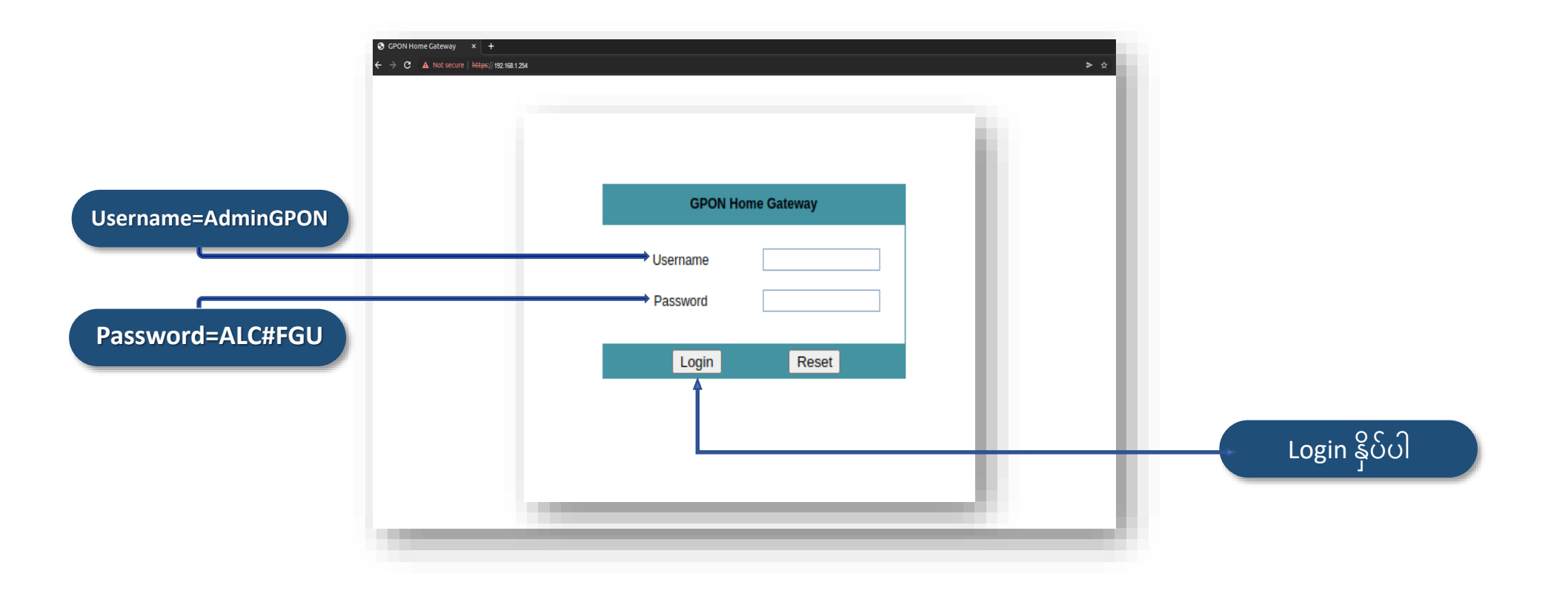

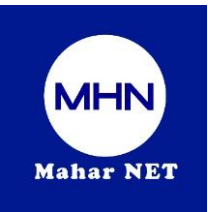

Step (4) Network Tag မှ (Wireless 2.4GHz )ထဲတွင် wifi (Name ,password )ချိန်းပါ ၊ ပြီးလျှင် Apply နိုပ်ရန် ( For Mobile Phone/Desktop/Laptop )

#### ⑨ : https://192.168.1.254 A Not secure | https://192.168.1.25  $\hat{\Omega}$ **User အရရအတကွ က ် န ် သ တရန် ်**Logout Estab Emailel Logout Ensish I Essañol **GPON Home Gateway** HDM C) agalasiMichanuta www.tiech<br>
Weines Stehlin<br>
Weins Stehlin<br>
Weins Stehlin<br>
TR.003<br>
TR.003<br>
US Tanel<br>
US Conster<br>
Separity<br>
Shapitarian<br>
Shapitarian<br>
Shapitarian<br>
Shapitarian<br>
Shapitarian<br>
Shapitarian<br>
Shapitarian<br>
Shapitarian<br>
Shapitarian<br> **Wifi Name ခ ျိန်:ရန်** Windows Schools **SSID Configuration** Erable SSO **SSID Configuration** sou prosecar<br>Port Mode<br>Isolaton<br>MAX Users<br>Encyption Mod<br>IBM Version<br>IBM Version ssin WPA/WPA21<br>WPA/WPA2<br>TKIP/AES **Maintenano Password ခ ျိန််းရန် RIDG Troubles Brable**  $\,$  Szer $\,$   $\,$   $\,$  Rebub. Enable WP Save Reflesh

**For Phone For Computer**

 ${\sf Remark}$  : <code>Network</code> <code>Tag</code> မှ (Wireless 2.4GHz) Settings မှ SSID Name နေရာတွင် Wifi name နှင့် WPA PreSharedKey နေရာတွင် **Wifi password**ကိုချိန်းပေးပါ ။ ပြီးလျှင် **Apply** နိုပဲပါ။

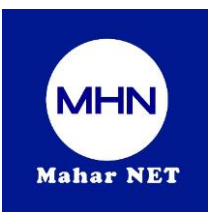

Step (5) Network Tag မှ (Wireless 2.4GHz )ထဲတွင် wifi (Name ,Password )ချိန်းပါ ၊ ပြီးလျှင် Apply နိုပ်ပြီးလျင် Reboot ချပေးရန်လိုအပ်ပါသည်။ ( For Mobile Phone/Desktop/Laptop )

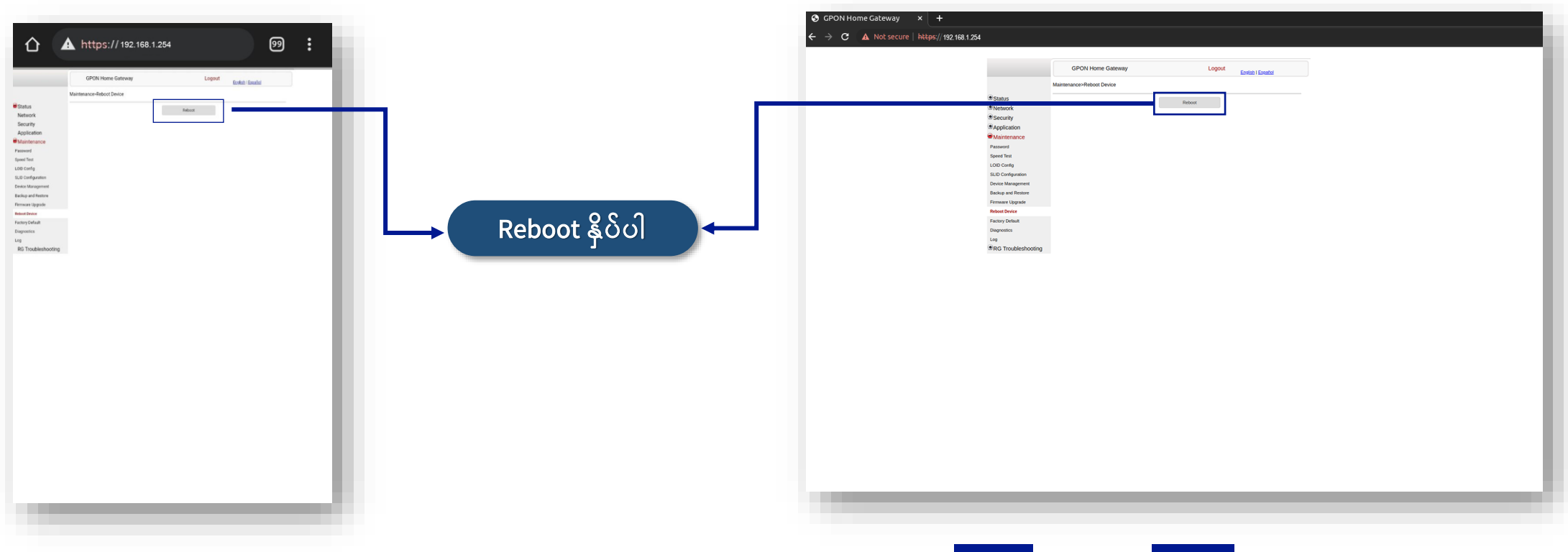

Remark : Network Tag မှ (Wireless 2.4GHz) ထဲတွင် wifi (Name ,password )ချိန် ပြီး <mark>Apply နှိပ်ပီးလျင် <mark>Reboot</mark> ချပေးရန်လိုအပ်ပါသည်။</mark>

**Hot Line : 09770333373 Viber : 09890988911**

Page - 6